#### HUOLTAJAN ENSIMMÄISEN WILMA-TUNNUKSEN LUOMINEN

# 1) KIRJOITA INTERNET-SELAIMEN OSOITERIVILLE https://alavus.inschool.fi/connect

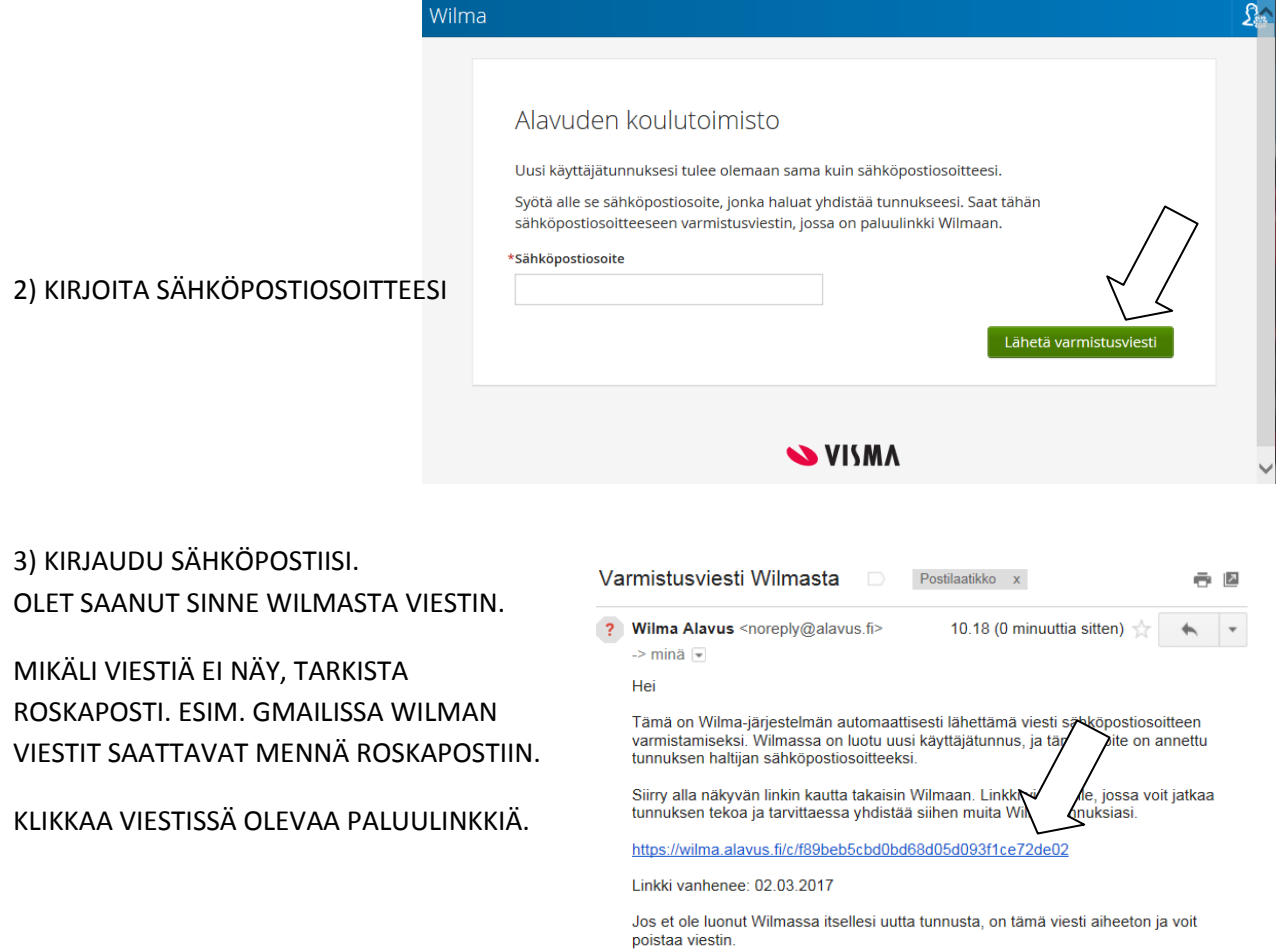

# 4) TÄYTÄ SÄHKÖINEN LOMAKE RUUDUN OHJEIDEN MUKAAN

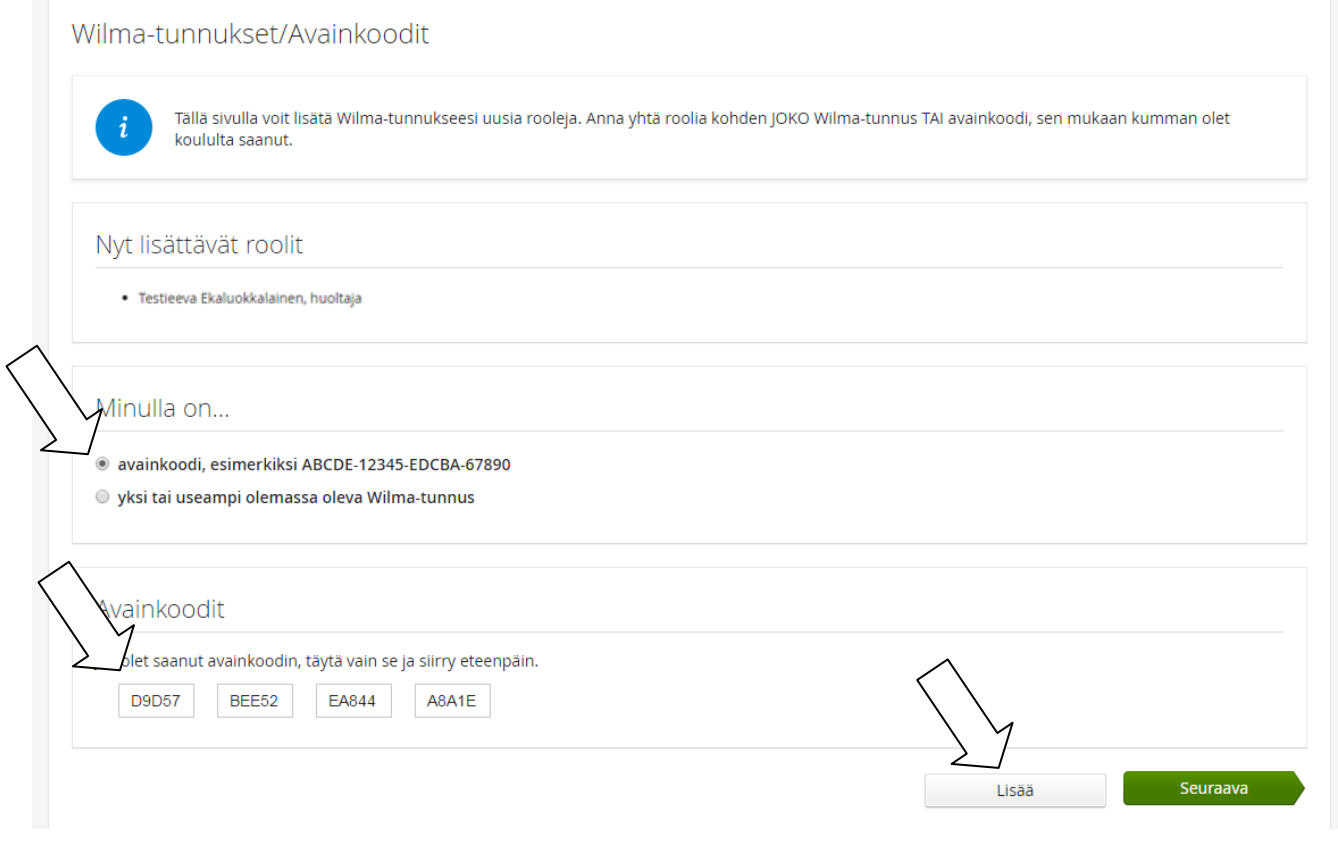

## 5) SAMALLA KERTAA ON MAHDOLLISTA LISÄTÄ USEAMPI ROOLI WILMAAN (JOLLOIN VOIT SYÖTTÄÄ TÄSSÄ KOHTAA TOISEN AVAINKOODIN SAMOIN KUIN ENSIMMÄISEN). MUTTA JOS SINULLA ON NYT YKSI AVAINKOODI, JATKA ETEENPÄIN.

Wilma-tunnukset/Avainkoodit

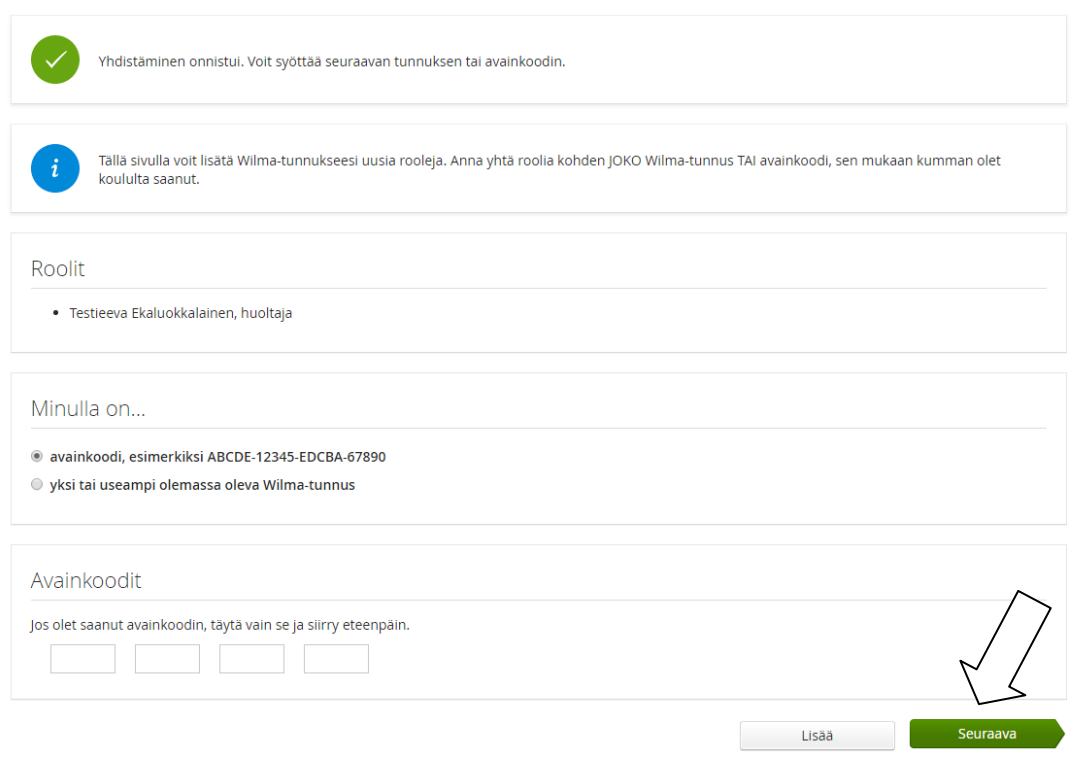

## 6) ANNA HUOLLETTAVASI SYNTYMÄAIKA PYYDETYSSÄ MUODOSSA

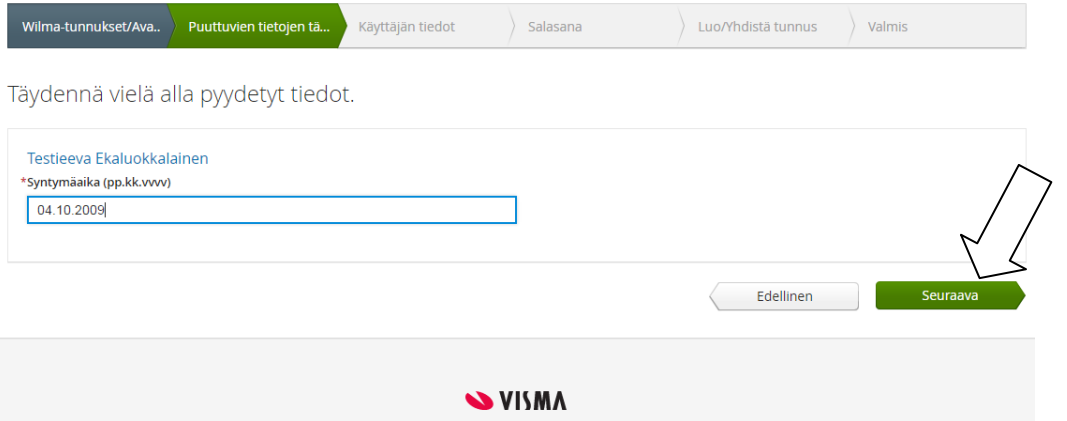

## 7) SITTEN TÄYTETÄÄN OMAT NIMITIEDOT

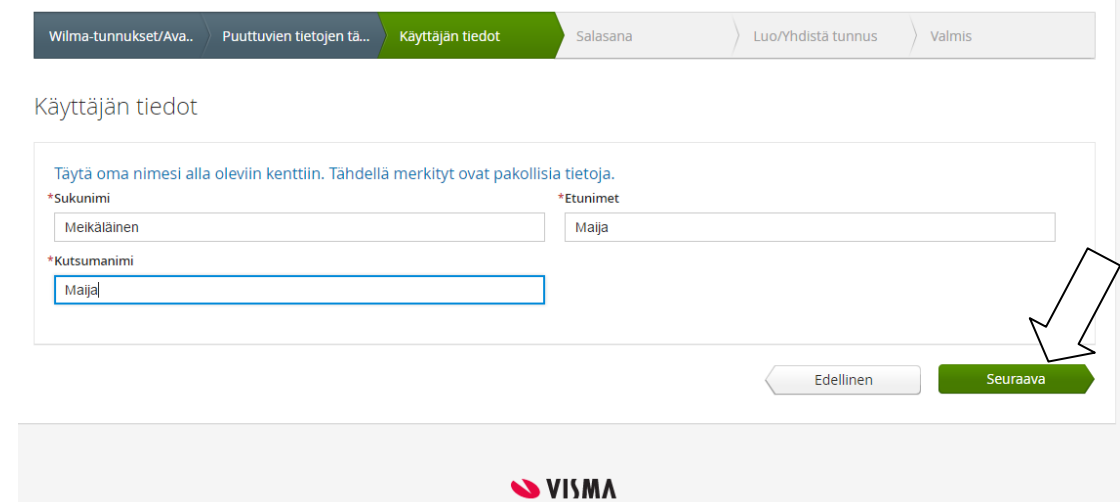

## 8) SEURAAVAKSI TEHDÄÄN SALASANA. HUOMIOI SALASANASÄÄNNÖT!

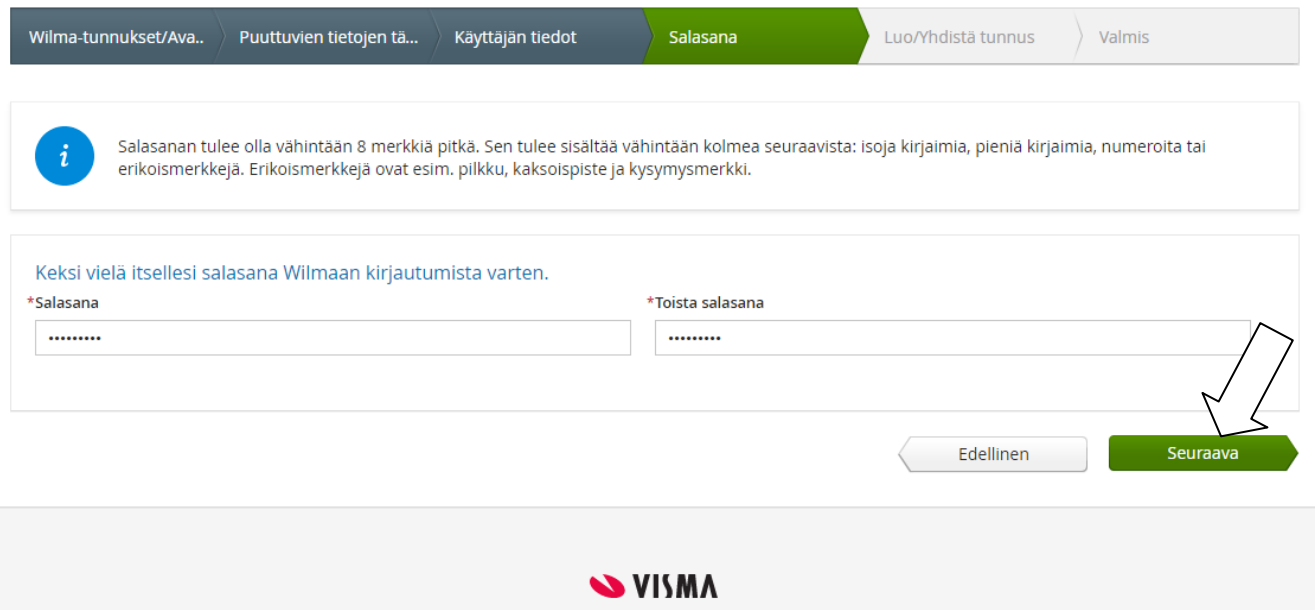

9) TARKISTA VIELÄ, ETTÄ TIEDOT OIKEIN. JOS KORJATTAVAA, PALAA Edellinen-PAINIKKEELLA KORJAAMAAN TIEDOT.

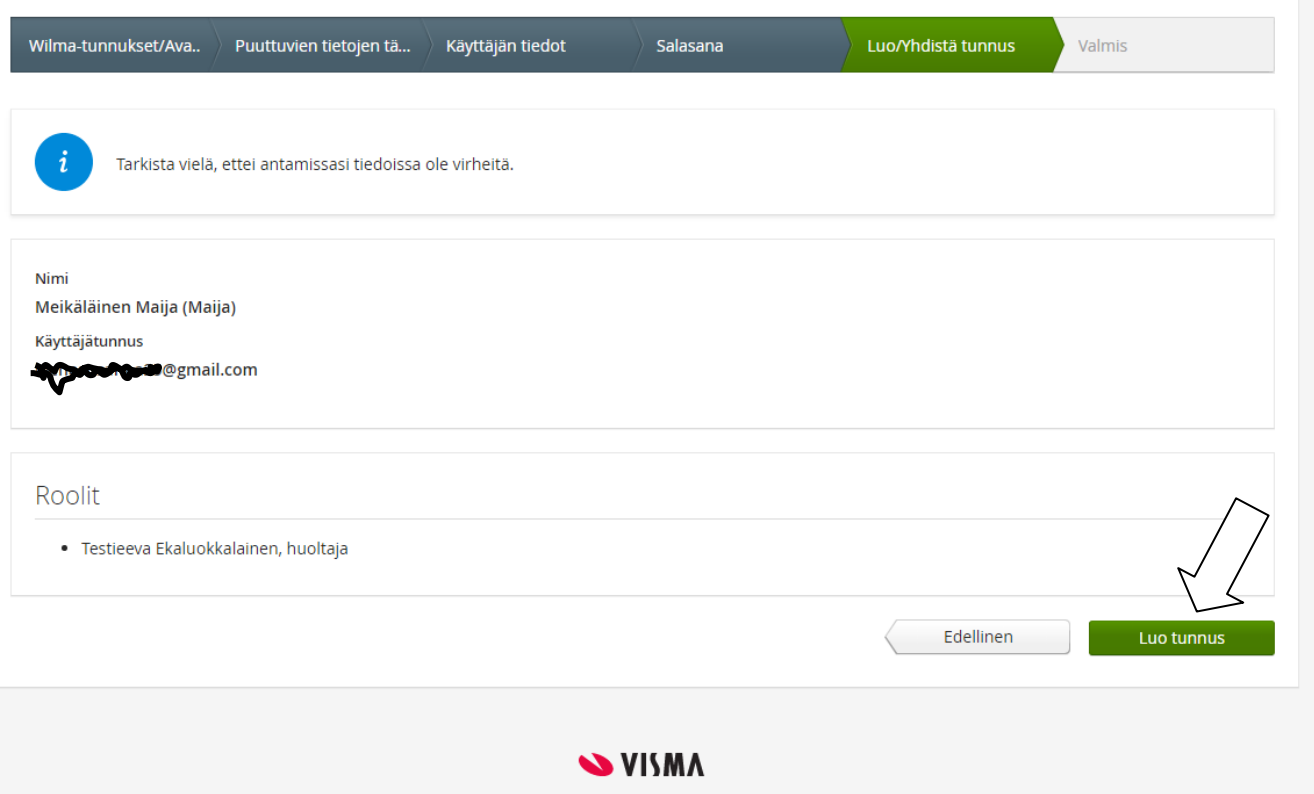

KUN TUNNUS ONNISTUNEESTI LUOTU, SAAT SIITÄ RUUDULLE ILMOITUKSEN JA VOIT KIRJAUTUA WILMAAN! KÄYTTÄJÄTUNNUS ON SIIS SÄHKÖPOSTIOSOITTEESI JA SALASANASI SE, MINKÄ ÄSKEN TALLENSIT. JA WILMAN OSOITE ALAVUDELLA

# https://alavus.inschool.fi